# **Termina Winfibu xp Update auf Version 4.7**

# **Änderungen in der T-Winfibu**

- Anpassung der Umsatzsteuervoranmeldung und der ELSTER Datensätze für 2020
- Anlage EÜR 2019 mit Formular Anlageverzeichnis 2019
- Überarbeitung der Mahnungen und Kontoauszüge mit neuer Formulareinrichtung
- Neue Funktionen beim Buchen
- Erweiterung der Stapelbuchungen auf 3 verschiedene Buchungsstapel
- Anpassungen an die neuen Vorschriften der GoBD bei Buchungsfestschreibung
- Exportschnittstelle zur eBilanz eBilanz-online und Perfidia eBilanz
- Neue DATEV Exportschnittstelle ASCII
- Buchungsinfosystem beim Dialog- und Stapelbuchen.
- Infosystem zu den Stammdatenänderungen Konten und Kostenstellen
- Neues Menüsystem am Hauptbildschirm

# **Installation**

Das Update auf 4.7 kann zu jedem Zeitpunkt installiert werden. Legen Sie die T-Winfibu xp Update 4.7 CD in das CD-Laufwerk ein.

- 1. Machen Sie vor der Umstellung von jedem Mandanten eine Sicherungskopie bzw. kopieren Sie das gesamte Winfibu xp Verzeichnis in ein separates Sicherungsverzeichnis.
- 2. Legen Sie die CD in das entsprechende Laufwerk ein.
- 3. Rufen Sie im Windows Menü "AUSFÜHREN" D:\SETUP auf, um das Setup- Programm auf der CD zu starten (vorausgesetzt das CD-Laufwerk ist D).
- 4. Manchmal fragt das Setupprogramm, ob eine oder mehrere Dateien nicht überschrieben werden sollen, da sie neuer sind als die Dateien auf der CD. Dieses immer mit "Nein" oder "Nein zu alle" bestätigen, da alle Dateien mit den Dateien von der CD ersetzt werden sollen.
- 5. Befolgen Sie den Anweisungen des Setupprogrammes. Beachten Sie, dass das Update auf denselben Fibubereich kopiert werden muss, in dem sich auch Ihre aktuelle Fibu befindet (Normalerweise C:\Winfibu xp).
- 6. Ist das Update eingespielt, muss das "T-Winfibu xp Update" Umstellungsprogramm aufgerufen werden. Das "Fibu Update" Programm befindet sich im Termina Winfibu Programmordner (Aufruf: Start - Alle Programme –T-Winfibu xp – T-Winfibu xp Update).
- 7. Wählen Sie aus, welche aktuelle Version Sie haben (z.B. 4.1). Starten Sie das Umstellungsprogramm durch die Schaltfläche "Umstellung starten".
- 8. Eine Meldung informiert Sie, wie viele Mandanten umgestellt werden. Nach Bestätigung mit "Ja" werden alle Mandanten auf die Version 4.7 umgestellt. Zur Kontrolle wird jeder Mandant mit dem Vermerk "Umgestellt" aufgelistet. Bei dem Versuch, bereits umgestellte Mandanten noch einmal umzustellen, werden diese übersprungen.
- 9. Nach der Umstellung können Sie ein Protokoll ausdrucken.

Nach der Installation kann die T-Winfibu xp wie gewohnt aufgerufen werden.

**Hinweis:** Sollte die Ausführung des Umstellungsprogramms (Punkt 6 weiter oben) mit einem Laufzeitfehler beendet werden, müssen Sie im Aufruf etwas ändern. Klicken Sie den Aufruf (Aufruf: Start-Programme – T-Winfibu xp – T-Winfibu xp updaten) mit der rechten Maustaste an und dann auf Eigenschaften. Im Reiter Verknüpfung ändern Sie im "Ziel" ganz rechts "Update.md**b**" in "Update.md**e**", also nur das b in ein e ändern. Danach mit "Übernehmen" und "OK" beenden. Jetzt wird eine (kompilierte) Version des Umstellungsprogramms aufgerufen, und der Laufzeitfehler kommt nicht mehr.

# **Änderungen in der T-Winfibu 4.2 bis 4.7**

## **Mahnungen**

Der Mahnlauf (und Kontoauszüge) wurde überarbeitet mit folgenden Neuerungen und Änderungen:

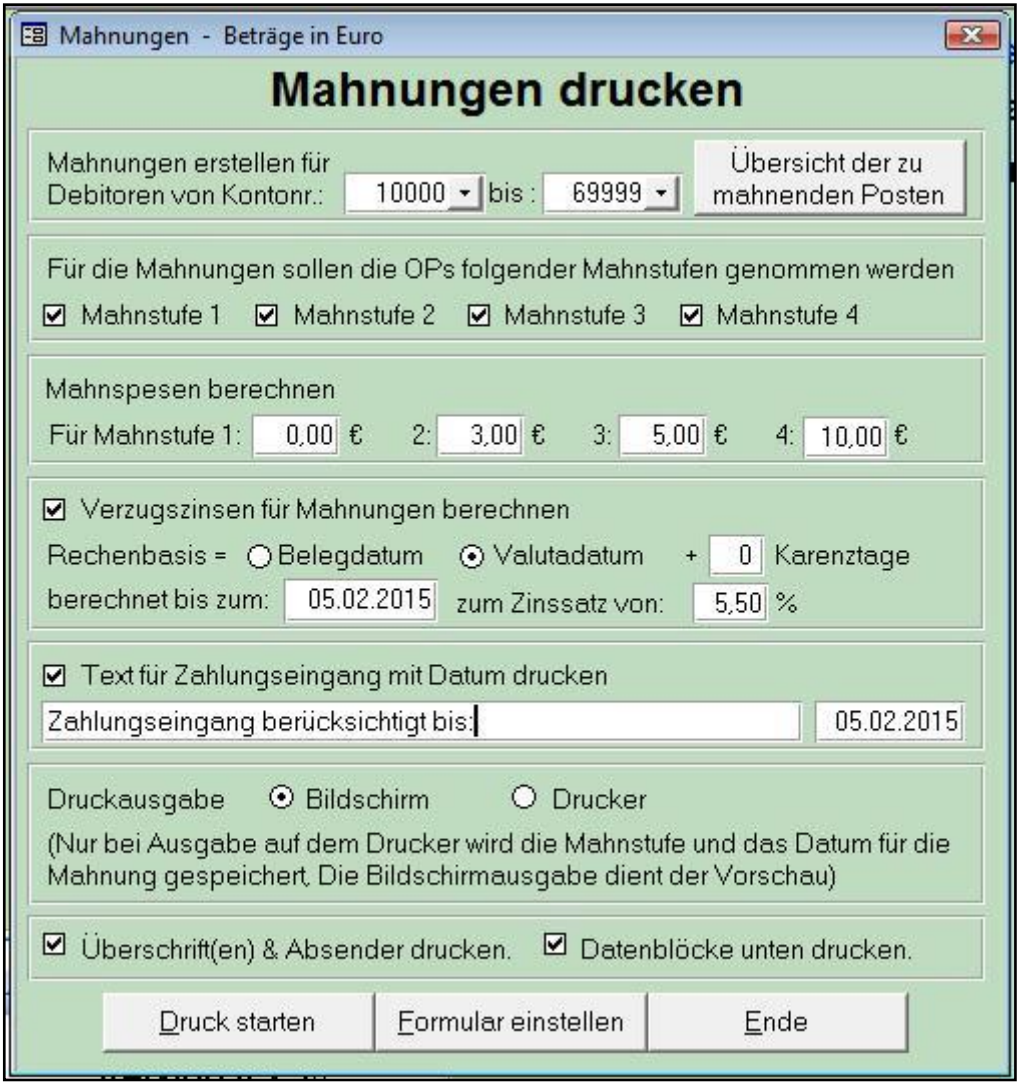

### **Mahnungen erstellen für Debitoren**

Die Debitoren können jetzt aus den Listenfeldern gewählt werden.

### **Übersicht der zu mahnenden Posten**

Darüber wird für die gewählten Debitoren eine Übersicht der zugehörigen OPs aufgerufen. In dieser Auswahl sind folgende Felder änderbar:

Valutadatum, Kennzeichen ob der OP gemahnt werden soll, Mahnstufe, Datum der 1., 2. und 3. Mahnung. (Das Datum für die 1 bis 3. Mahnung ist neu in dieser Version). Beachten Sie, dass alle OPs der Debitoren angezeigt werden (auch Zahlungen). Evtl. müssen diese vor dem Mahnlauf ausgeziffert und verarbeitet werden.

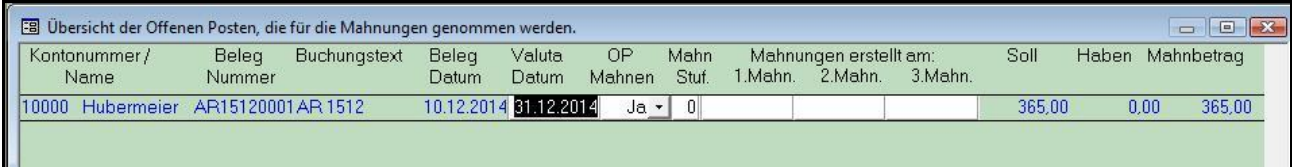

### **Für die Mahnungen sollen die OPs folgender Mahnstufen genommen werden**

Darüber kann jetzt ausgewählt werden, dass z.B. nur die OPs der 1. (oder 2./3./4.) Mahnstufe für die Mahnung genommen werden sollen. Der Mahntext richtet sich immer nach dem Posten mit der höchsten Mahnstufe.

### **Text für Zahlungseingang mit Datum drucken**

Dieser Text mit Datum wird bei Aktivierung im unteren Summenbereich der Mahnung gedruckt.

### **Druckausgabe**

Bitte dabei beachten, dass nur bei Ausgabe an den Drucker Mahnstufe und Datum gespeichert werden, Die Ausgabe an den Bildschirm dient nur der Vorschau.

#### **Überschriften, Absender und Datenblöcke unten drucken**

Wenn Sie die Mahnungen auf vorgedruckte Formulare drucken, wird so der Druck von Adresse, Absender etc. unterdrückt.

### **Formular einstellen**

Hier kann das Formular für die Mahnungen und Kontoauszüge eingerichtet werden. Sie haben dazu 3 Überschriften, 2 Absender und 4 Datenblöcke unten am Seitenfuß zur Verfügung.

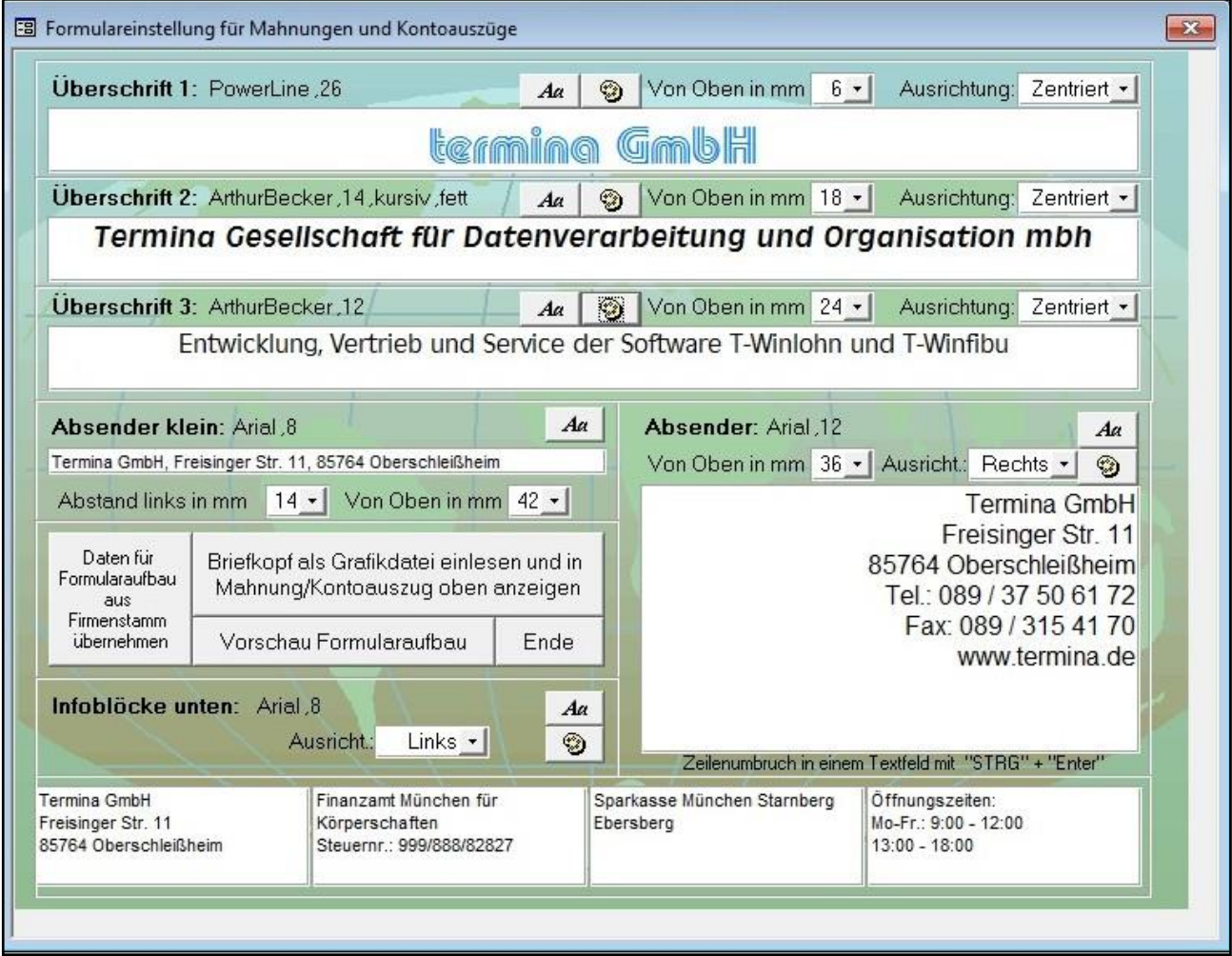

Für alle Datenfelder stehen Ihnen alle Schriften zur Verfügung, die auf Ihrem PC installiert sind. Zusätzlich ist fast immer noch die Schriftfarbe und Ausrichtung einstellbar. Dazu rufen Sie die entsprechende Schaltfläche auf.

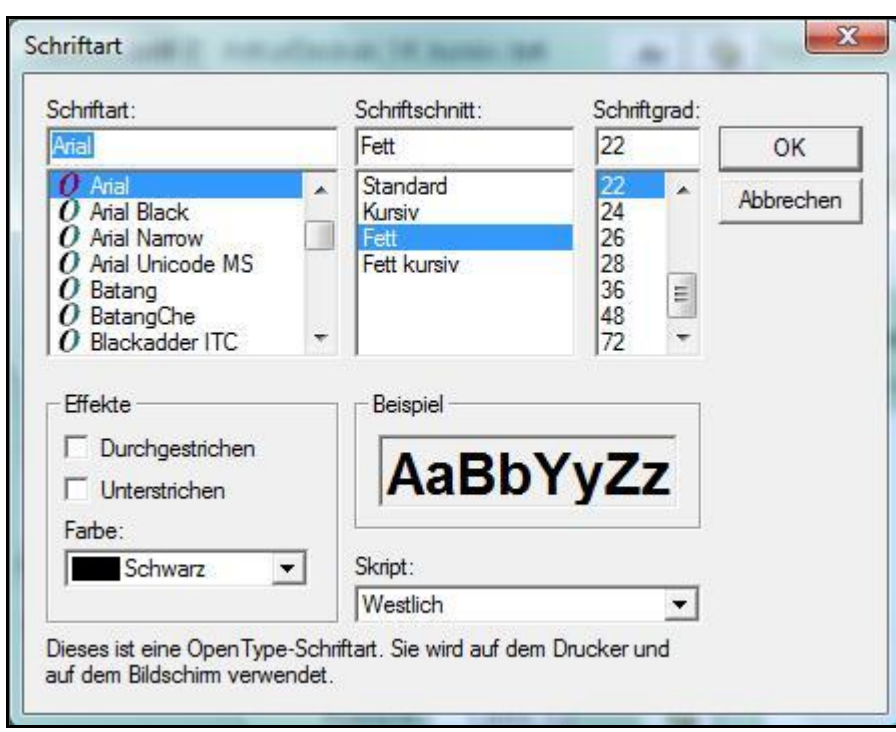

Auswahl der Schriftart, Schriftschnitt, Schriftgrad und weitere Effekte mit Beispielanzeige. Die Darstellung kann je nach Windowssystem etwas unterschiedlich sein.

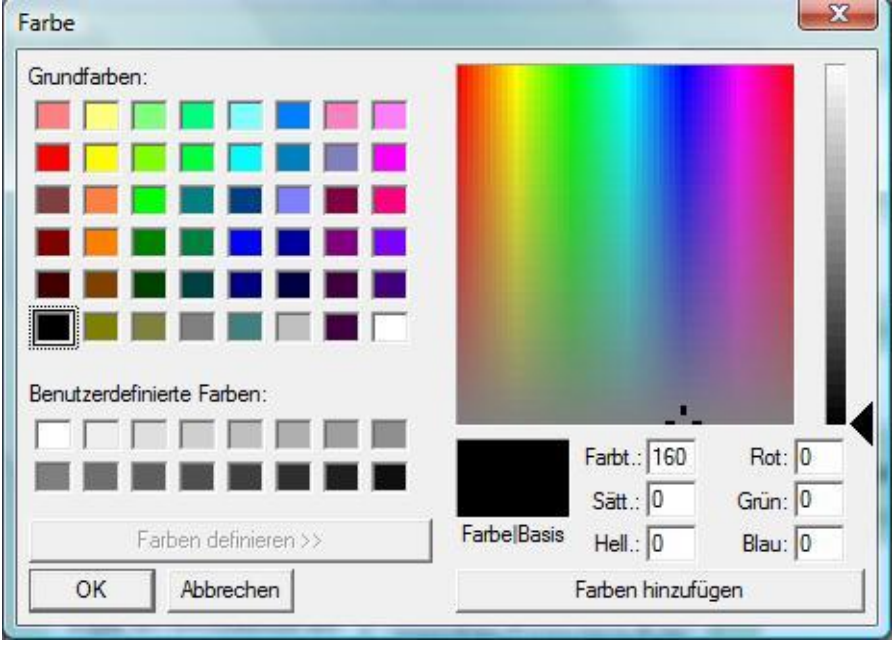

Auswahl der Schriftfarbe mit der Möglichkeit die Farbe einzustellen.

### **Abstand von oben / links**

Bei den meisten Datenblöcken ist der Abstand von oben einstellbar. Die Angabe in "mm" ist eine ca. Angabe, da der Abstand von Drucker zu Drucker etwas abweicht. Beim "Absender klein" ist sowohl der Abstand nach oben und nach links einstellbar, um die Adresse für das Sichtfenster im Kuvert einzustellen. Natürlich wird dann die Adresse mit eingestellt.

### **Daten für Formularaufbau aus dem Firmenstamm übernehmen**

Zur Grundeinrichtung können Adress- und Bankdaten aus dem Firmenstamm übernommen werden. Diese können Sie dann ändern, ergänzen und formatieren. Bitte beachten Sie, dass dadurch bereits eingegebene Texte in den Datenfeldern überschrieben werden.

### **Vorschau Formularaufbau**

Sie erhalten eine Vorschau, wie das Mahnformular mit ihren Einstellungen und Texten aussieht.

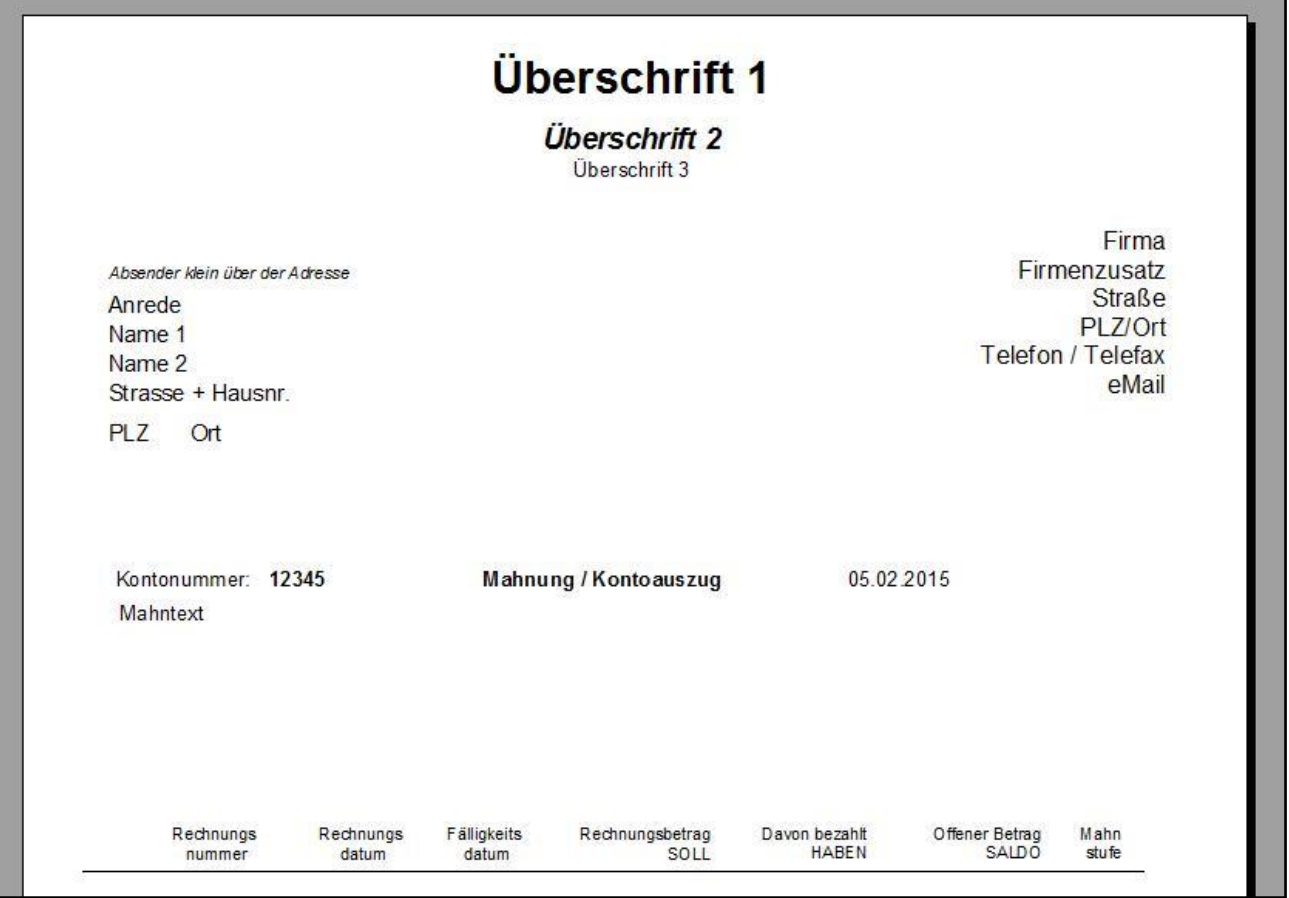

## **Zeilenumbruch im Textfeld**

Um in einem Textfeld, besonders im Absenderfeld rechts, einen Zeilenumbruch zu erreichen, halten Sie die "Strg" Taste gedrückt und drücken zusätzlich "Enter".

# **Briefkopf als Grafikdatei einlesen …**

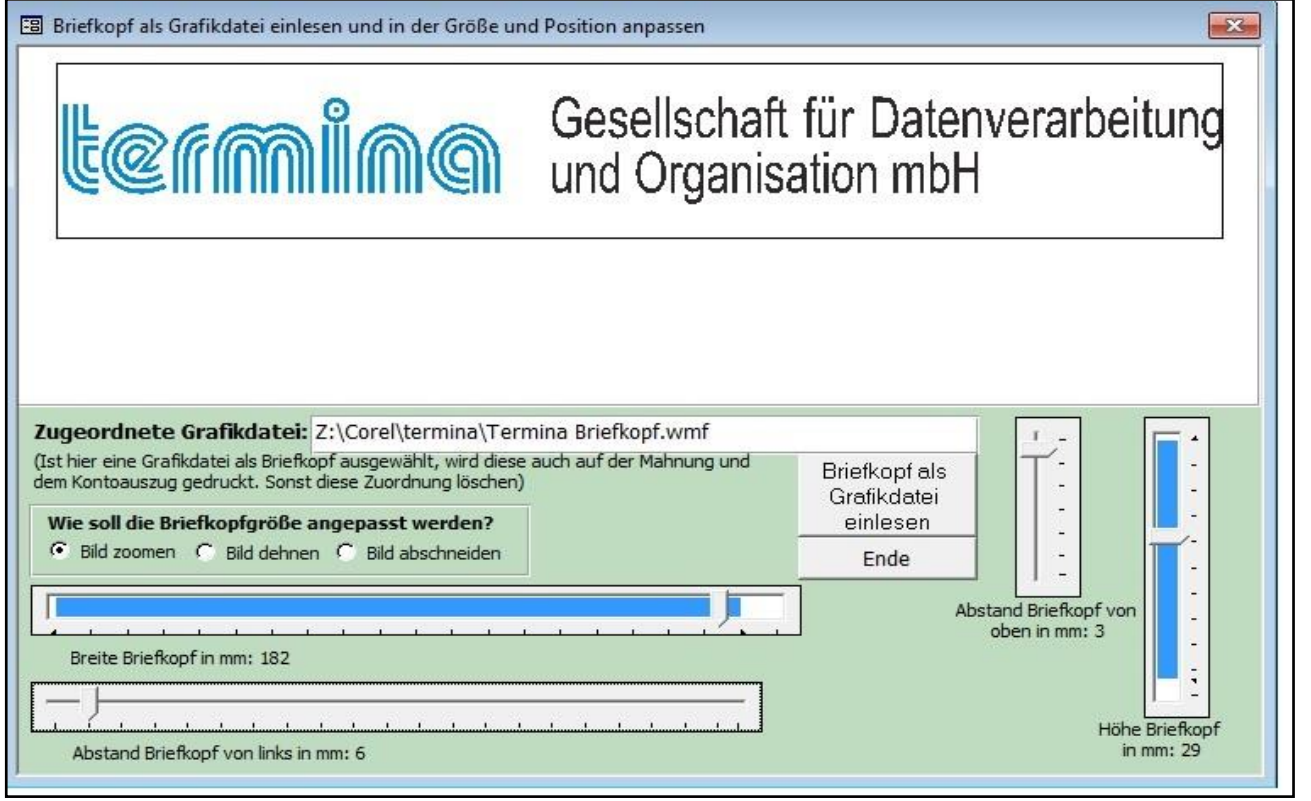

Es kann jetzt auch ein Briefkopf in Form einer Grafikdatei eingelesen und positioniert werden, der statt (oder mit) den Überschriften oben in der Mahnung / Kontoauszug angezeigt wird. Der Briefkopf kann als Grafikformat BMP (Windows Bitmap), WMF (Windows Metadatei) oder EMF (Enhanced Windows Metadatei) eingelesen werden. Dazu rufen Sie im Menü "Offene Posten" unter Mahnungen oder Kontoauszüge über die Schaltfläche "Formular einstellen" die Formulareinstellung für Mahnungen und Kontoauszüge auf. Dort gibt es in der Mitte eine Schaltfläche zum Einlesen des Briefkopfes als Grafikdatei. Über das Auswahlmenü lesen Sie den Briefkopf ein. Soll dieser nicht mehr angezeigt werden, löschen Sie die Dateizuordnung. Mit den Schiebegegler positionieren Sie den Briefkopf und ändern dessen Größe. Ein blauer Balken zeigt dabei die mögliche Einstellung an (z.B. kann der linke Abstand bei einer Briefkopfbreite von 150mm ca. 1 bis 40mm sein). Das kann aber je nach Druckereinstellung unterschiedlich sein. Der eingelesene Briefkopf wird über die Überschriften 1 bis 3 gelegt. Diese müssen dann evtl. gelöscht werden.

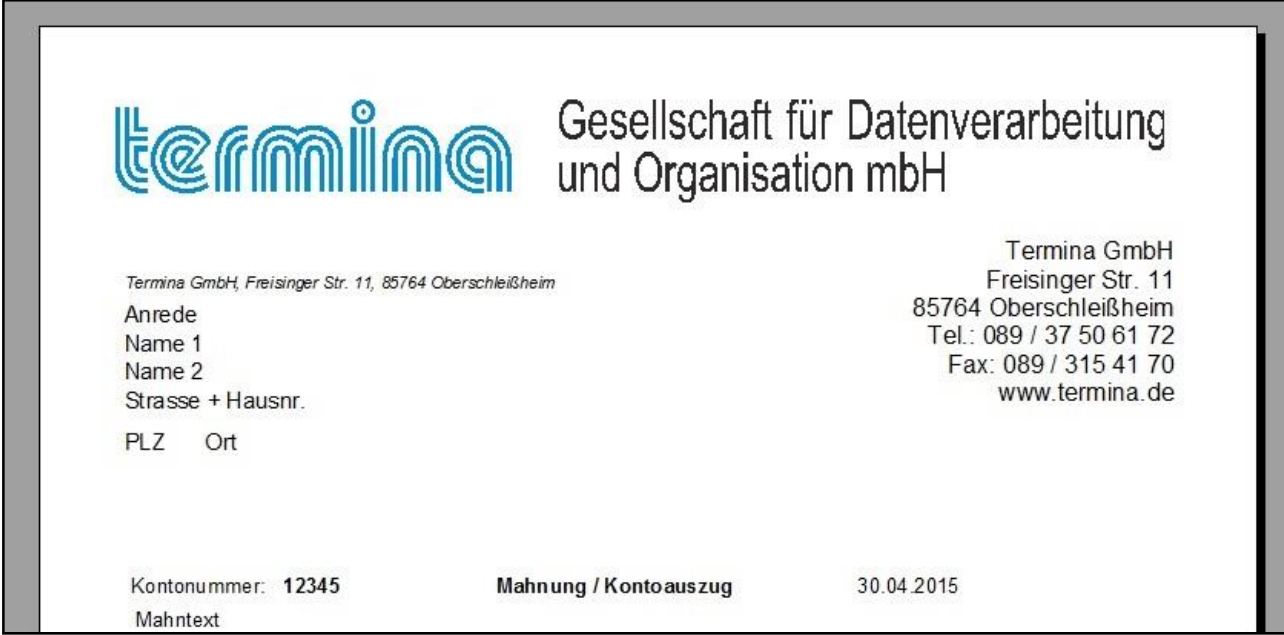

Die Vorschau zur Mahnung mit dem importierten Briefkopf als Grafikdatei

# **Buchen - Neue Funktionen**

In die vier verschiedenen Buchungserfassungsmasken wurden neue Funktionen eingebaut, die das Buchen erleichtern.

### **Konten suchen aus den Kontenfeldern**

Aus den Feldern Soll- Habenkonto (bzw. Gegenkonto – Konto) kann jetzt ein Suchtext bis zu 5 Stellen eingegeben werden, über den alle Konten (Sach- und Personenkonten) durchsucht werden. Alle Konten, die den Suchtext enthalten, werden in einem neuen Fenster angezeigt. Mit den Pfeiltasten hoch/runter können Sie das Konto schnell auswählen und mit der Eingabetaste (Enter) übernehmen. Die Taste Escape (ESC) schließt das Formular ohne Kontenübernahme.

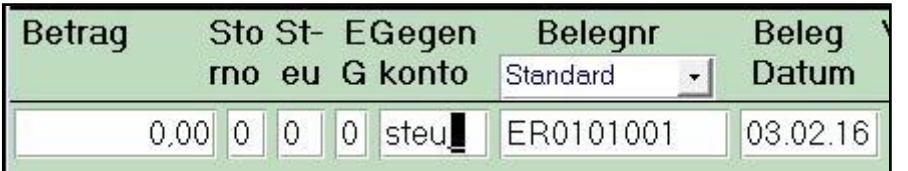

Im Beispiel wird der Suchtext "steu" erfasst, worauf eine Auswahlliste mit allen Konten angezeigt wird, welche den Suchtext "steu" enthalten. Groß-Kleinschreibung ist dabei ohne Bedeutung.

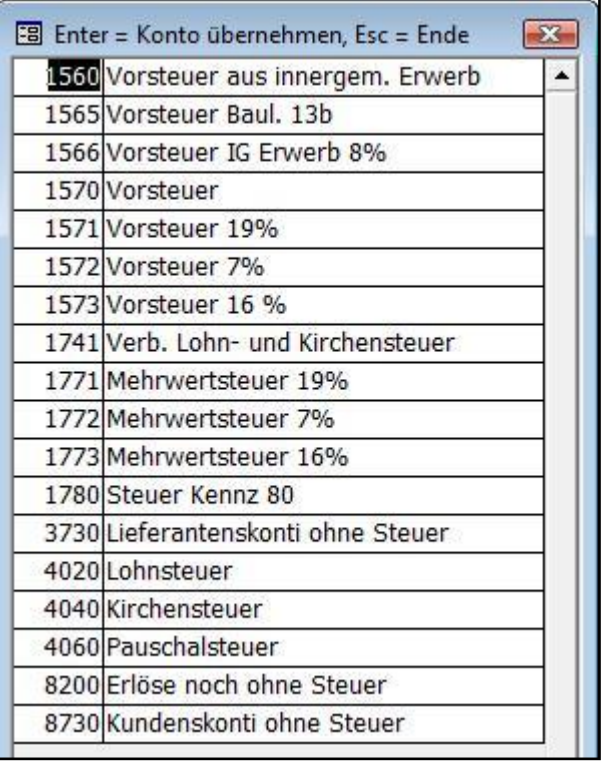

In diesem Beispiel wurde nach "ber" gesucht.

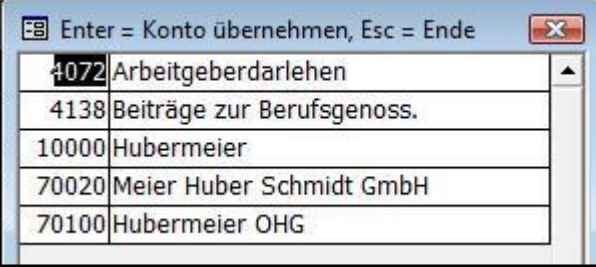

### **Eingabe Beleg- und Valutadatum**

Bei der Eingabe vom Beleg- und Valutadatum muss jetzt nicht mehr das komplette Datum mit Tag/Monat/Jahr erfasst werden. Bei Eingabe von Tag und Monat wird das Jahr vom Fibu Tagesdatum übernommen. Bei Eingabe nur vom Tag wird Monat und Jahr vom Fibu Tagesdatum übernommen.

### **Buchungstext – Letzte Texte übernehmen**

Im Feld Buchungstext ist es jetzt möglich einen bereits erfassten Buchungstext einer früheren Buchung zu übernehmen. Dazu wird im Buchungstext mit der "Pfeil nach unten und oben Taste" durch die letzten Buchungstexte gescrollt. Mit "Enter" wird der gewählte Text in das Feld Buchungstext übernommen, kann dort noch geändert werden.

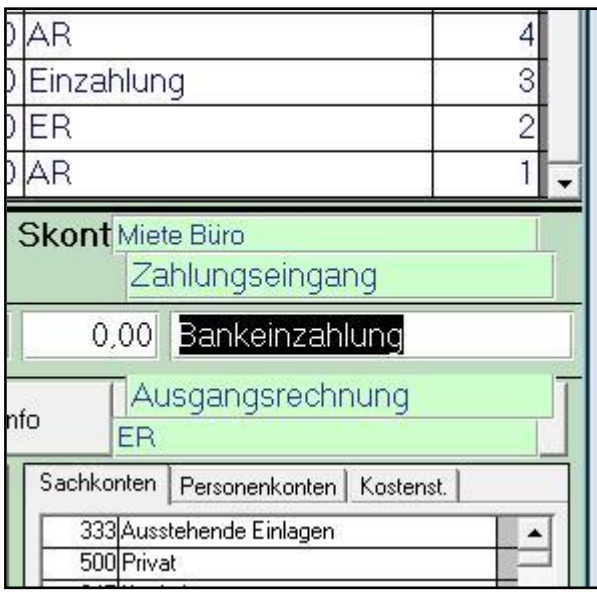

## **Stapelbuchungen – 3 Buchungsstapel**

Waren bisher die Stapelbuchungen immer nur in einem Buchungsstapel, können jetzt drei Buchungsstapel bebucht werden. So können z.B. im Stapel 1 die Buchungen des aktuellen Monats erfasst werden, im Stapel 2 die Buchungen des nächsten Monats, und im Stapel 3 die wiederkehrenden Buchungen.

Nach der Installation des Updates 4.4, bleibt es zuerst bei einem Buchungsstapel. Im Menü "System / Sonderfunktionen / Fibu Einstellungen", gibt es ein neues Optionsfeld zum Einrichten der 3 Buchungsstapel. Nach dem Anklicken informiert eine Meldung über die Erweiterung der Buchungsstapel.

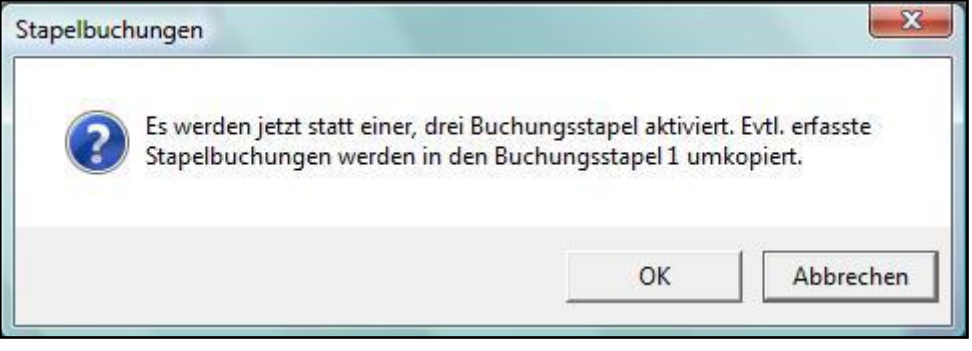

Waren bereits Stapelbuchungen erfasst, informiert eine weitere Meldung über die Anzahl der umkopierten Stapelbuchungen in den Buchungsstapel 1.

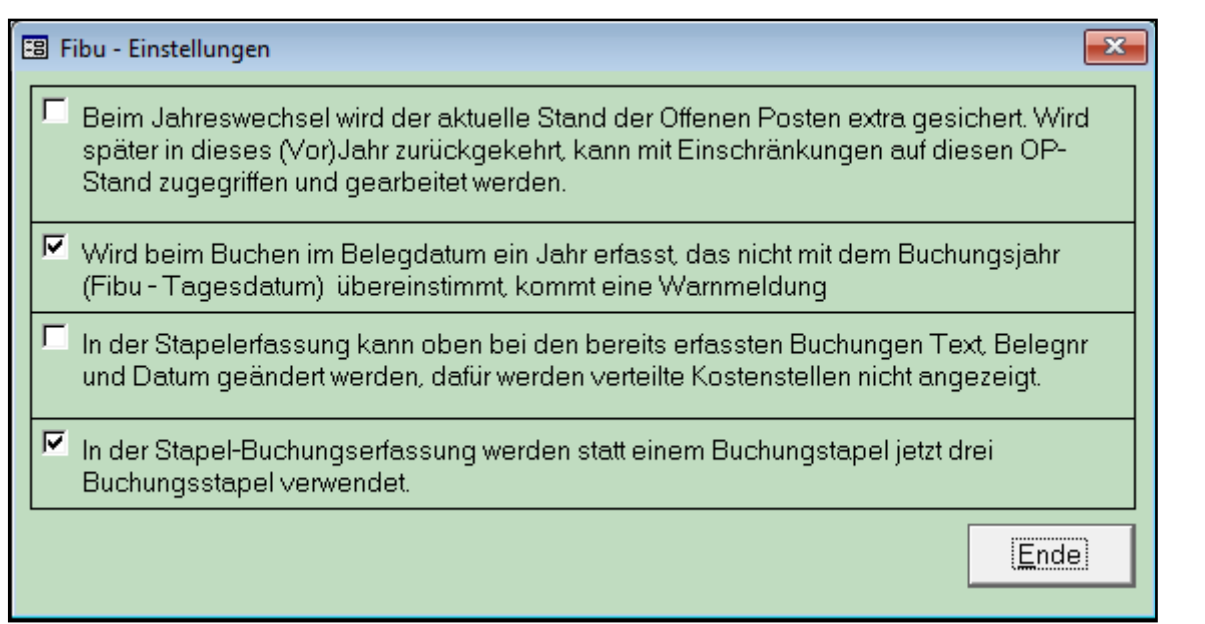

In der Stapelerfassung informiert ein neues Infosystem über die Anzahl der Stapelbuchungen. Wurden die 3 Buchungsstapel nicht aktiviert, ist auch dieses Infosystem deaktiviert.

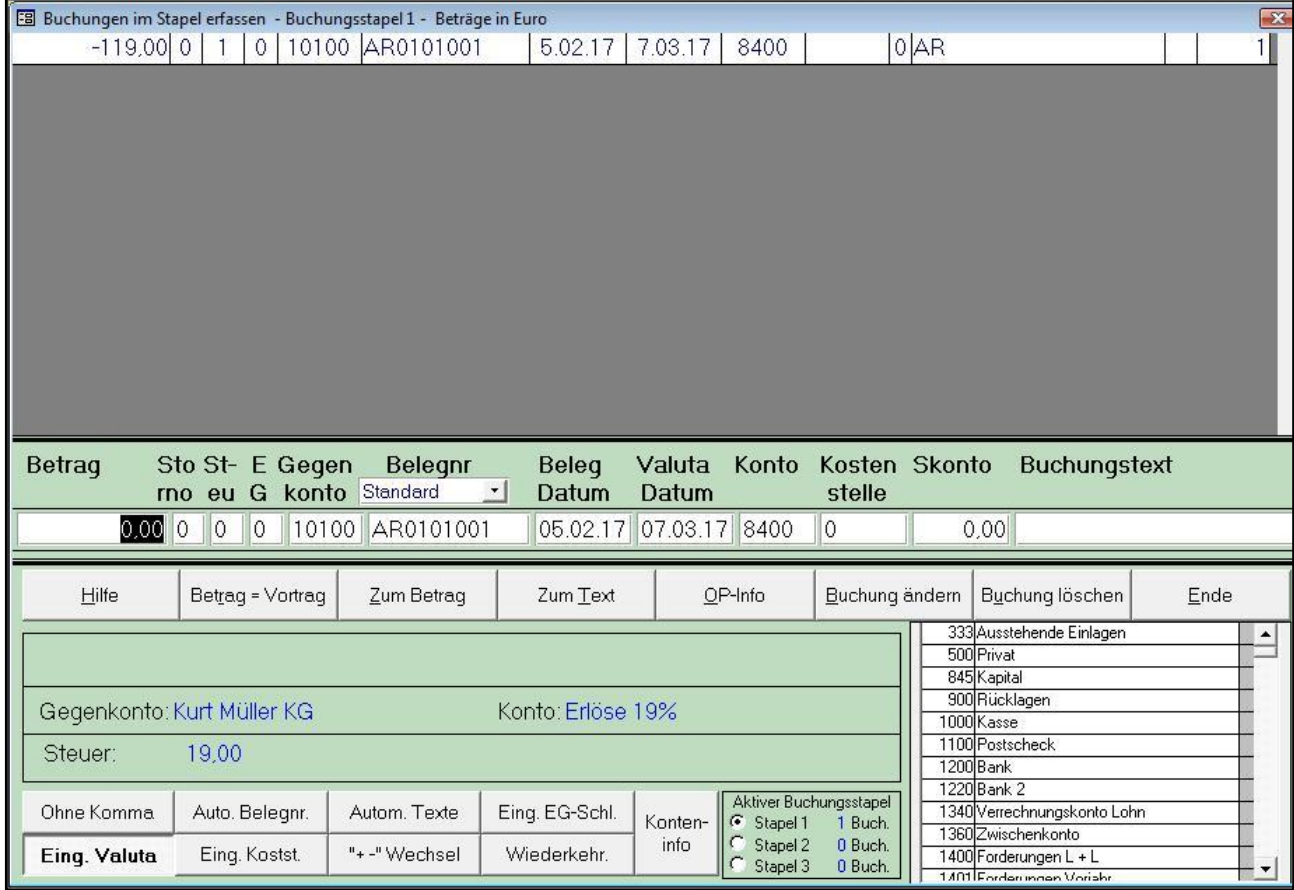

Im Folgenden Beispiel, sind die 3 Buchungsstapel aktiviert, und es befinden sich 196 Buchungen im Buchungsstapel 1.

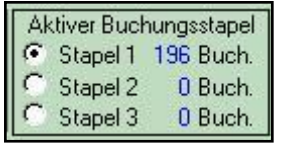

Um in einen anderen Buchungsstapel zu wechseln, klicken Sie auf das Optionsfeld des Stapels zu dem sie wechseln möchten. Eine Meldung informiert über den Wechsel.

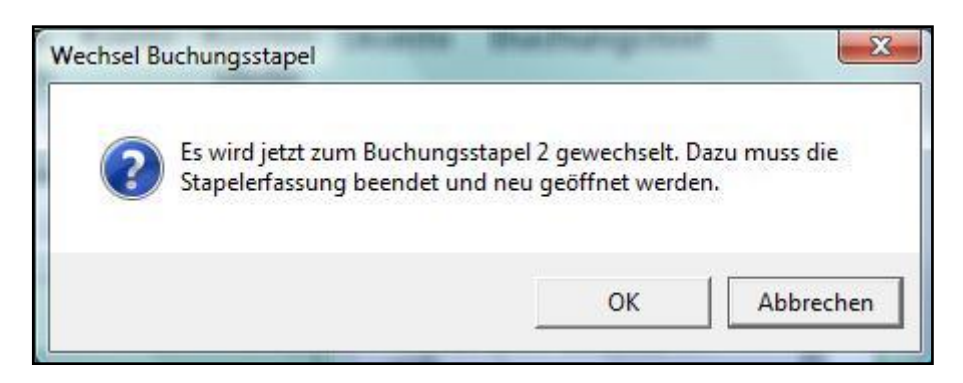

Mit dem Klick auf OK, wird das Stapelbuchen beendet und der Buchungsstapel dabei gewechselt. Beim nächsten Aufruf der Stapelerfassung, steht der gewählte Buchungsstapel zur Verfügung. In diesem Beispiel wurde zum Stapel 2 gewechselt und dort bereits 3 Buchungen erfasst.

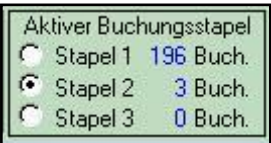

**WICHTIG:** Der Buchungsstapel kann nur wie beschrieben in der Stapelerfassung gewechselt werden. Alle weiteren Programmpunkte die den Buchungsstapel betreffen (z.B. Stapelverarbeitung, Datenimport, Protokoll, Infosystem) beziehen sich immer auf den aktiven Buchungsstapel.

Möchten Sie den Buchungsstapel 2 verarbeiten, muss dieser auch der aktive Buchungsstapel sein. Der aktive Buchungsstapel wird in der Überschrift angezeigt.

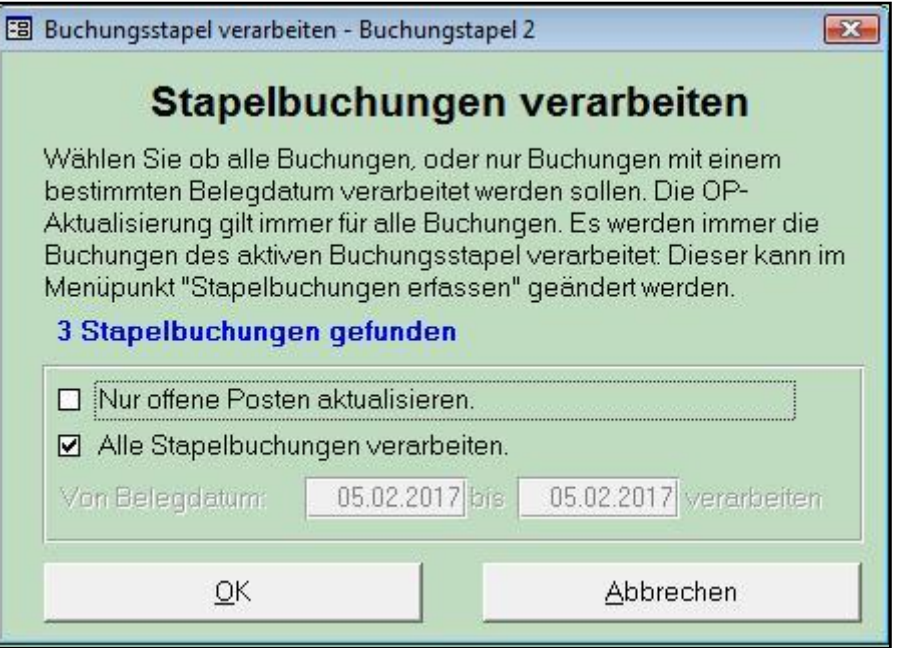

### **Erfassungsprotokoll Stapelbuchungen**

Dort werden die Anzahl der Stapelbuchungen (und wiederkehrenden Buchungen) in den 3 Buchungsstapel angezeigt, gedruckt wird aber immer der aktive Buchungsstapel. Gleiches gilt für die Buchungsinfo

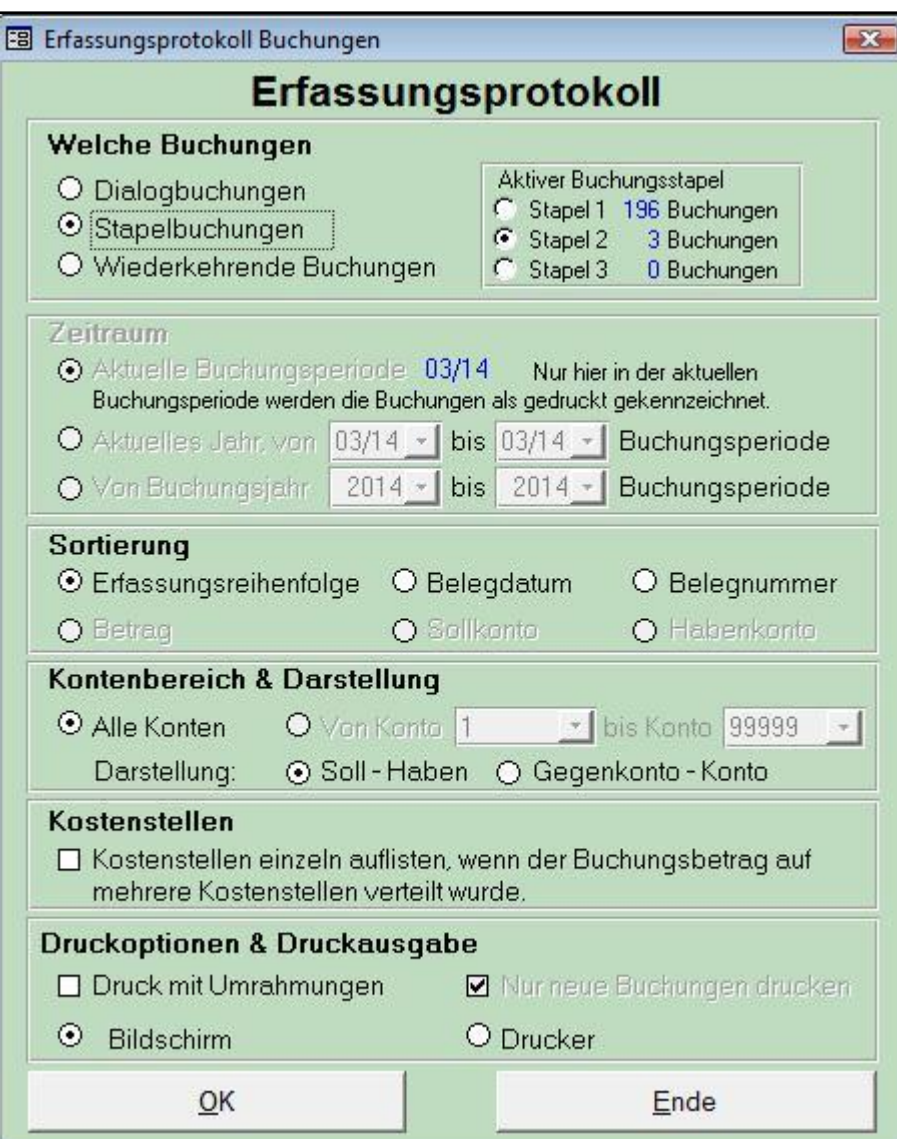

### **Weitere Änderungen**

Die Auswahllisten "Offene Posten Info" und "Offene Posten Ausziffern" beim Buchen wurden aktualisiert, und auch die Sortierung angepasst.

Das Konteninfosystem, welches bisher nur beim Buchen aufgerufen werden konnte, kann jetzt auch im Menü Buchen aufgerufen werden (Konten Info).

Der Bankenstamm wurde aktualisiert auf den Stand Dezember 2016 der Deutschen Bundesbank.

Der Aufbau der Berichte "Angemahnte OP" und "Fälligkeitsliste" wurde angepasst. Das Formular "Neuinitialisierung Fibu" wurde angepasst.

Beim Export der GDPdU Daten für die Betriebsprüfung, wurde das Datumsformat angepasst.

#### **Archivmandant**

Im Archivmandanten können jetzt Buchungsjahre gelöscht werden, wenn diese älter als 10 Jahre alt sind, und damit außerhalb der Aufbewahrungsfrist liegen.

# **Änderungen in der T-Winfibu 4.5**

# **Buchungsfestschreibung**

Die Dialogbuchungen werden ab dieser Version mit einem zusätzlichen Festschreibungskennzeichen versehen, und damit an die neuen Vorschriften der GoBD (Grundsätze zur ordnungsmäßigen Führung und Aufbewahrung von Büchern, Aufzeichnungen und Unterlagen in elektronischer Form sowie zum Datenzugriff) angepasst. Die buchungstechnische Erfassung unter Einsatz eines IT-Systems und deren Unveränderbarkeit ("Festschreibung") unterliegt erstmals konkreten Fristen, die sich am Termin der USt-Voranmeldung (UStVA) orientieren. Beim Druck der Umsatzsteuervoranmeldung bzw. Erstellung des ELSTER-Datensatzes für Perfidia, werden alle bezogenen Buchungen des Anmeldezeitraumes endgültig festgeschrieben, und können nicht mehr mit einem Monatsstorno storniert und in Stapelbuchungen umgewandelt werden. Es ist nur noch eine normale Stornierung von Buchungen über das Stornokennzeichen 9 möglich.

# **Exportschnittstelle zur eBilanz**

Über den Menüpunkt "System / Datenexport" können gekennzeichnete Sachkonten mit den aktuellen

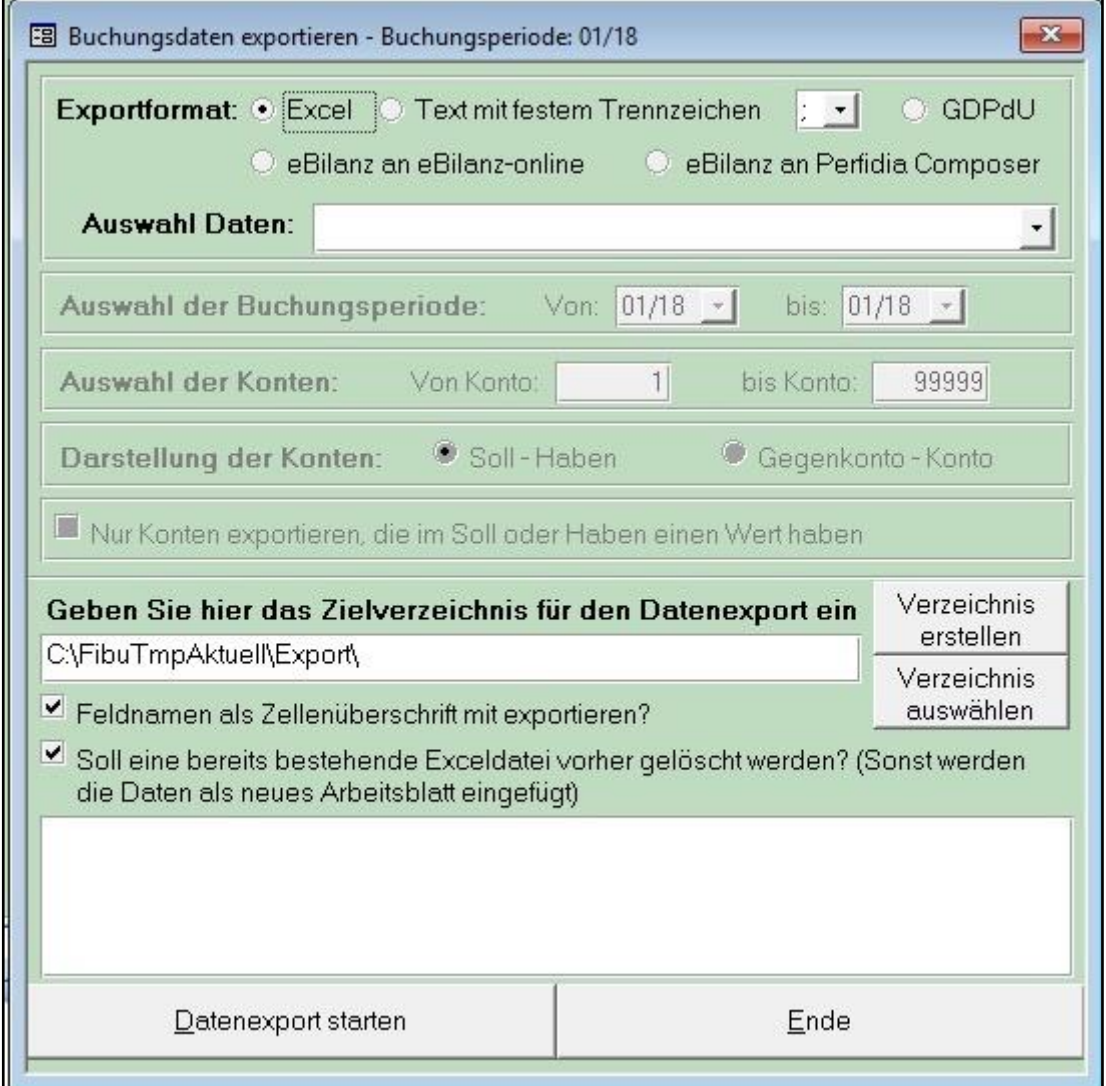

Salden an eine externe eBilanz-Anwendung exportiert werden.

### **eBilanz-online** (Bundesanzeiger Verlag GmbH)

eBilanz–Online ist eine webbasierte Anwendung zur Unterstützung des Erfassungs- und Übertragungsprozesses im Rahmen der gesetzlichen Anforderungen des § 5b EStG zur elektronischen Übertragung von Bilanzen sowie Gewinn- und Verlustrechnungen (sog. E-Bilanz). Für die Übertragung der E-Bilanz an die Finanzverwaltung wird eine Elster-ZertifikatsDatei benötigt.

Gekennzeichnete Sachkonten werden mit den aktuellen Salden und optional der XBRL-ID als Exceldatei exportiert und können in die eBilanz eingelesen, zugeordnet und bearbeitet werden. Für die Nutzung der Anwendung ist eine Registrierung erforderlich. Die Kosten für die Übertragung werden direkt mit dem Bundesanzeiger Verlag abgerechnet.

### **eBilanz – Perfidia Composer**

Mit dem PERFIDIA eBilanz Composer können Saldenlisten aus einem Finanzbuchhaltungssystem eingelesen, fehlende Konten manuell nacherfasst, Basisdaten angelegt, Konten zu Taxonomiepositionen geordnet, Daten validiert und eine vollständige e-Bilanz erstellt sowie authentifiziert und verschlüsselt an die Finanzverwaltung versendet werden. Der Perfidia Composer wird als eigenständiges Programm auf dem Computer installiert. Die Abrechnung einer eBilanz Übertragung wird mit der Termina GmbH abgerechnet.

#### **Sachkontenstamm – eBilanz Zuordnung**

Im Sachkontenstamm müssen Sie jedes Konto kennzeichnen, dass zur eBilanz übertragen werden soll. Zusätzlich können Sie optional im XBRL Feld die XBRL-ID aus der entsprechenden Taxonomie zuordnen (bei Perfidia ist auch die Feldnummer möglich). Sonst erfolgt die Zuordnung der Konten auf die jeweilige XBRL-ID im eBilanz Programm

## **Neue DATEV Exportschnittstelle ASCII**

Zum Jahreswechsel 2017/18 nimmt die DATEV keine Exportbuchungen im Postversandformat OBE und KNE mehr an. Die Daten müssen jetzt im neuen ASCII Format übergeben werden. Ein weiterer Grund für die Umstellung ist auch das neue Festschreibungskennzeichen der Buchungen.

Die Bedienung der DATEV-Exportschnittstelle ist weitgehend gleich geblieben. Entfallen ist der Export der Sachkontensalden als Buchungen, da diese durch den Export der Buchungen nicht mehr notwendig ist: Dadurch ist es auch nicht mehr möglich alle Buchungen und gleichzeitig versehentlich die Kontensalden als Buchungen zu übergeben, welches dann für doppelte Salden beim DATEV-Import sorgte.

Mit der neuen ASCII-Schnittstelle erhalten auch die Exportdateien endlich normale Bezeichnungen. So setzt sich der Dateinamen aus Mandantennamen, Buchungsjahr und Exporttyp zusammen (z.B. Kellmann2017Buchungen.csv, KellmannPersonenkonten2017.csv und KellmannSachkonten2017.csv). Exportdateien verschiedener Mandanten können damit auch nicht aus Versehen überschrieben werden.

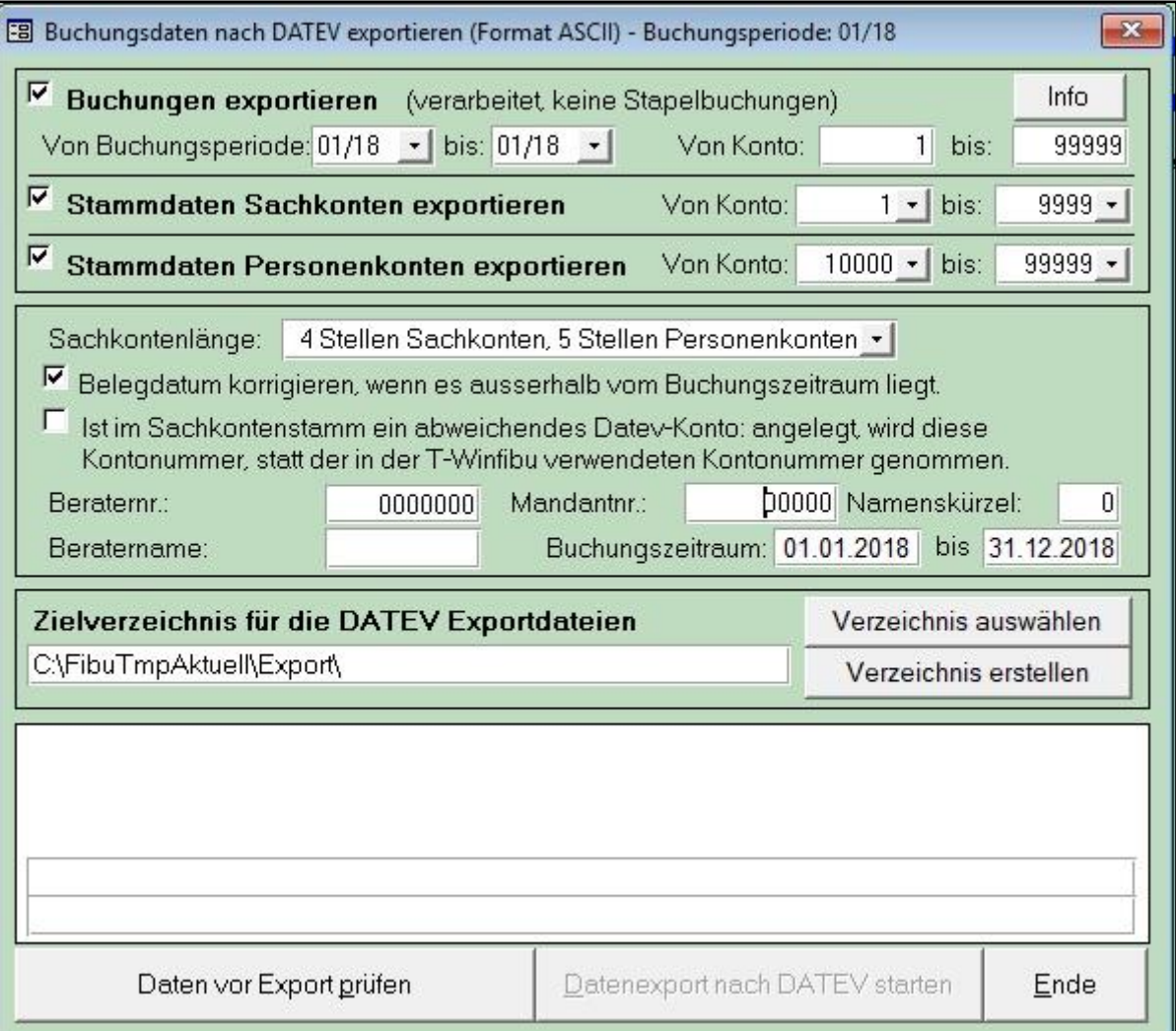

# **Perfidia Standalone Update für 2018 (Optional)**

Auf der CD befindet sich optional im Unterverzeichnis Perfidia, die neueste Version des Programms mit den Änderungen für die Umsatzsteuervoranmeldung, Dauerfristverlängerung und Sondervorauszahlung für 2018. Sie installieren dieses Update, in dem Sie dort das Programm PSASETUP146.EXE aufrufen.

# **Änderungen in der T-Winfibu 4.6**

# **Umsatzsteuervoranmeldung für 2019**

**(***Menü Verarbeitung / USt-Voranmeldung drucken)*

Das Formular USt-Voranmeldung wurde für 2019 geändert. So sind die Felder mit den Kennzahlen 52,53,68,78 +79 entfallen (Steuerschuldnerschaft nach §13b UStG). Die Kennziffer 65 wurde von Seite 1 auf Seite 2 verschoben, und weitere Änderungen redaktioneller und drucktechnischer Art.

# **ELSTER – Anpassung der Datensätze für 2019**

**(***Menü Verarbeitung / USt-Voranmeldung ELSTER)*

Die Datenstrukturen und Kennzeichen für das ELSTER Verfahren wurden in der Fibu sowie dem optionalen Perfidia Programm, an die ELSTER-Version 2019 angepasst. Das betrifft die Umsatzsteuervoranmeldung, Antrag auf Dauerfristverlängerung und Anmeldung der Sondervorauszahlung 2019.

# **Sachkonten Zuordnung Umsatzsteuervoranmeldung**

### **(***Menü Stamm / Sachkonten)*

Die Zuordnung der Sachkonten in der USt-VA wurde dem neuen Formular 2019 angepasst. Die Kennziffern 52, 53, 58, 78 und 79 sind entfallen. Haben Sie Sachkonten einem dieser Kennzeichen zugeordnet, müssen sie diese für 2019 für die USt-VA neu zuordnen.

# **Anlage EÜR**

**(***Menü Verarbeitung / EÜ-Rechnung Anlage EÜR)*

Die Anlage EÜR und AVEÜR wurde in der Version 2018 (für Kalenderjahr 2018 bzw. Wirtschaftjahr 2018/2019) wieder geändert und entsprechend in der T-Winfibu angepasst.

# **SEPA – Überweisungen und Lastschriften**

# **(***Menü Offene Posten / Datenträgeraustausch)*

Das SEPA Datenträgerformat für Überweisungen und Lastschriften wurde von dem älteren XML Format 2.0 auf die neu verwendete Version 3.0/3.1 umgestellt (pain 001.001.03).

# **Erweiterung der DATEV Exportschnittstelle**

**(***Menü System / DATEV Exportschnittstelle)*

Über die neue DATEV Exportschnittstelle ASCII können jetzt auch die Sachkontensalden als Buchungen übergeben werden. Für jedes Sachkonto wird mit dem aktuellen Saldo eine Buchung erzeugt, sofern der Saldo nicht 0 ist. Als Gegenkonto wird das hier hinterlegte Vortragskonto genommen. Ist für ein Konto im Sachkontenstamm ein "Abweichendes DATEV-Exportkonto" hinterlegt, ersetzt diese Kontonummer beim Export die in der T-Winfibu verwendete Sachkontonummer.

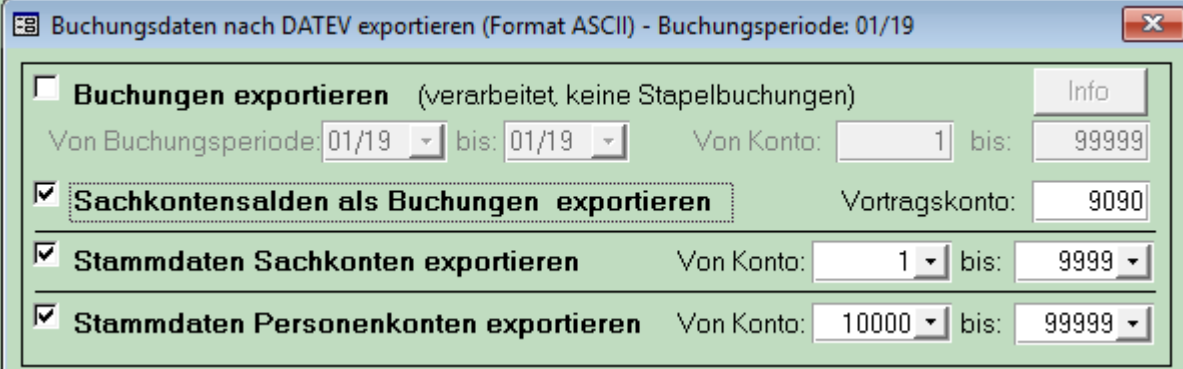

Beachten Sie, dass in einem Exportlauf entweder die Buchungen oder die Sachkontensalden exportiert werden können, aber nicht beides gleichzeitig.

# **Buchungsinfosystem beim Dialog- und Stapelbuchen.**

**(***Menü Buchen / Dialog- und Stapelbuchen)*

Von den Feldern Gegenkonto und Konto aus (bzw. Soll-Habenkonto) kann über die neue Schaltfläche "Buchungsinfo" eine Aufstellung aller Buchungen für das entsprechende Konto aufgerufen werden. Das gilt für alle gespeicherten Buchungsjahre. Mit einem Doppelklick in der Überschrift werden die Buchungen nach diesem Feldinhalt sortiert.

Beim Stapelbuchen gibt es zwei Schaltflächen für die Buchungsinfo. "Buchungsinfo Gesamtbuch" für die Auswahl aus den Gesamtbuchungen aller Buchungsjahre. "B-Info Stap" für die Auswahl nur aus den Stapelbuchungen des gewählten Buchungsstapel.

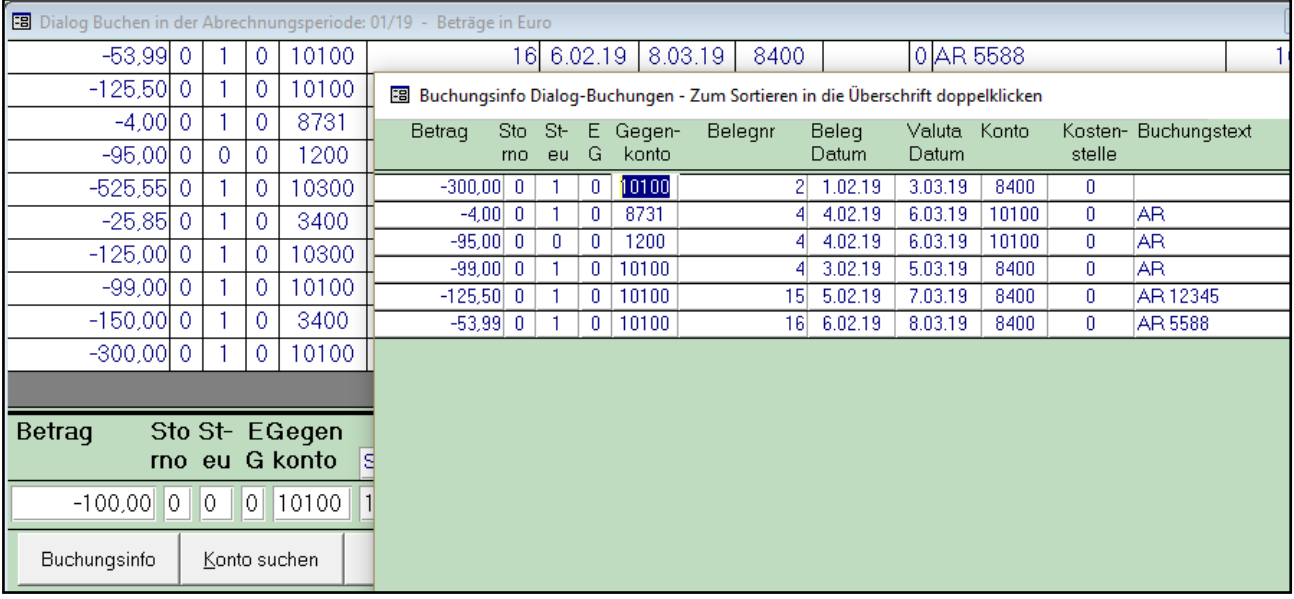

# **Infosystem zu Stammdatenänderungen**

**(***Menü System / Sonderfunktionen)*

In der T-Winfibu werden Änderungen und Neuanlagen in den Stammdaten von Sachkonten, Personenkonten und Kostenstellen protokolliert. Diese Änderungen können jetzt in einer Liste angezeigt werden.

Die Liste rufen Sie über die Schaltfläche in den Sonderfunktionen auf

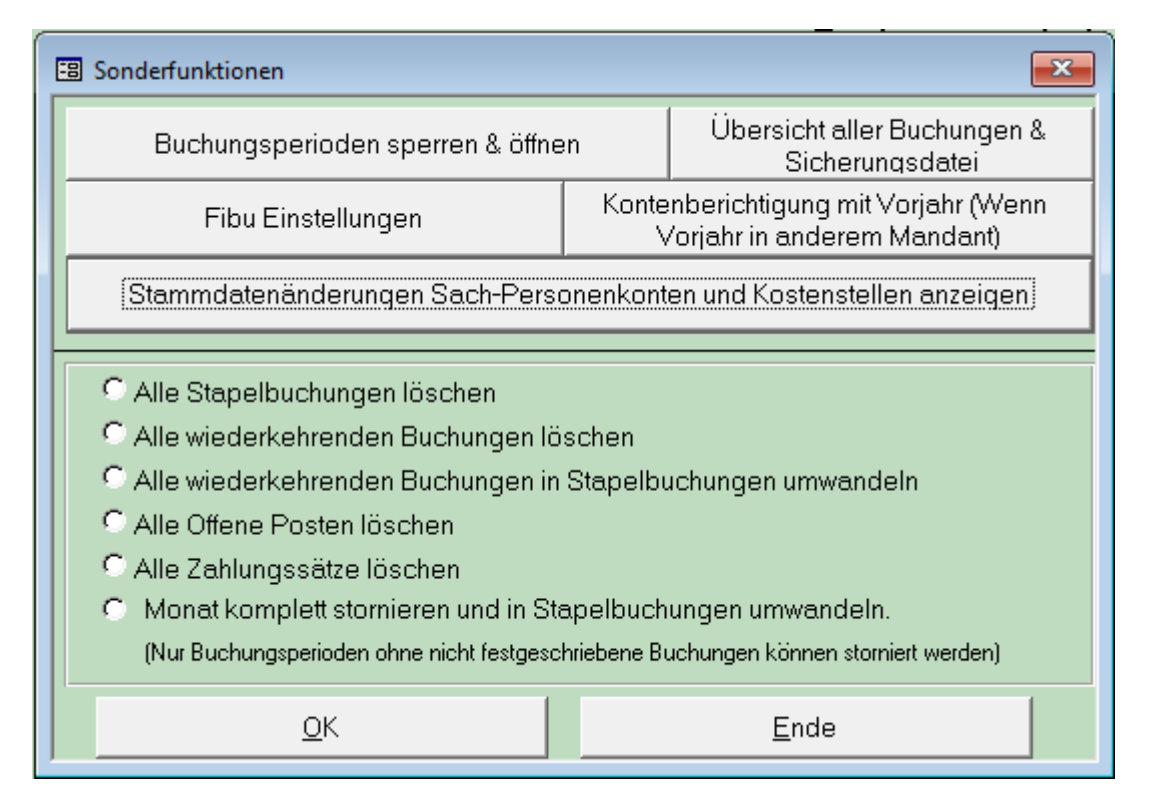

In der Liste ist der Zeitpunkt der Änderung / Neuanlage, die Buchungsperiode, Sach- Personenkonto oder Kostenstelle mit Nummer und die Aktion aufgeführt. Dazu der Feldinhalt vor und nach der Änderung. Bei einer Neuanlage steht nur bei dem Konto bzw. Kostenstelle die Neuanlage, und bei den anderen Feldern dann Änderung, da diese mit einem Leerzeichen vorbelegt wurden.

Sie können die Liste mit einem Doppelklick in der Überschrift nach Datum, Stammart oder Stammnummer sortieren.

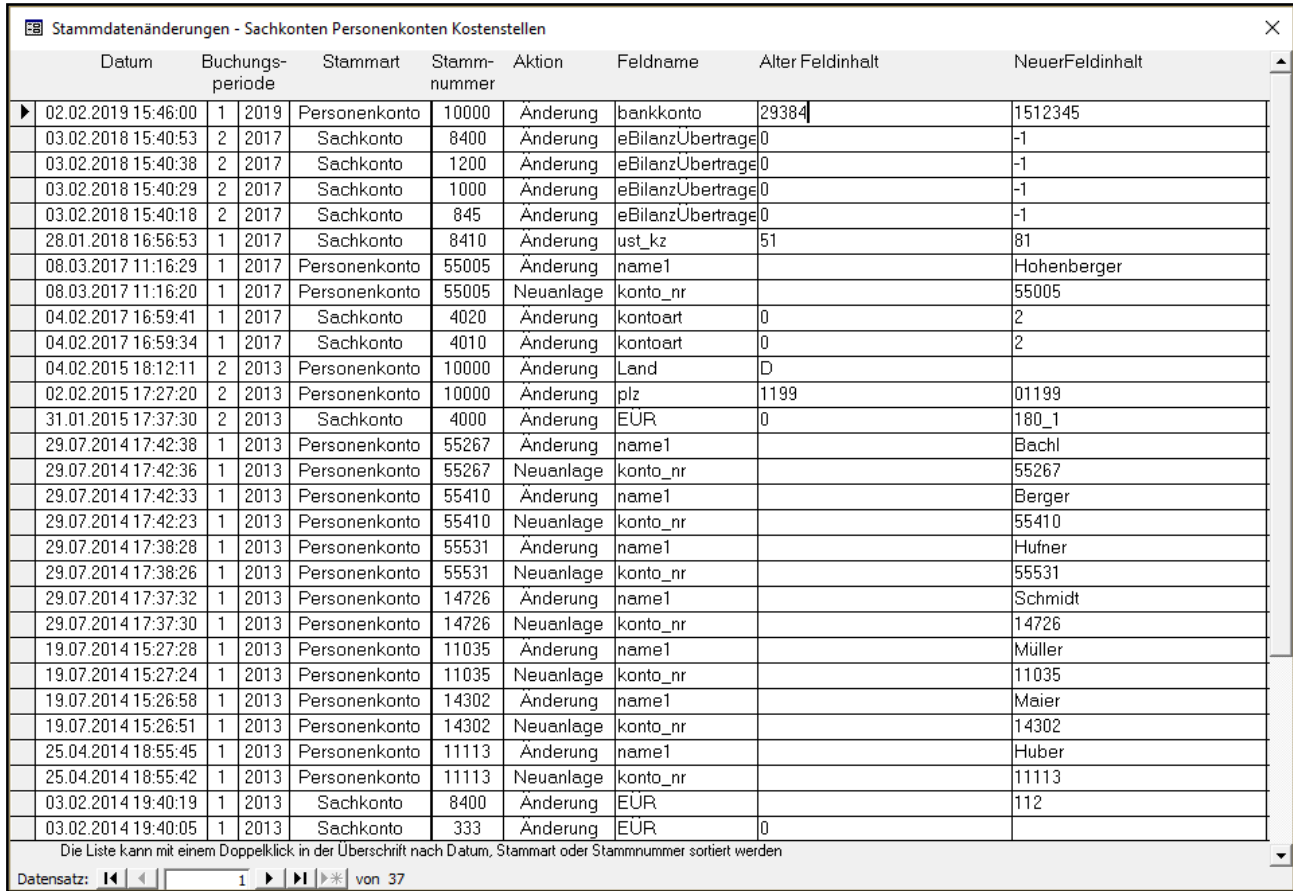

# **Änderungen in der T-Winfibu 4.7**

# **Anlage EÜR**

### **(***Menü Verarbeitung / EÜ-Rechnung Anlage EÜR)*

Die Anlage EÜR und AVEÜR wurde in der Version 2019 (für Kalenderjahr 2019 bzw. Wirtschaftjahr 2019/2020) wieder geändert und entsprechend in der T-Winfibu angepasst. Da mehrere neue Zeilen dazugekommen sind, wurde die EÜR auf 4 Seiten erweitert.

### **Es gibt folgende Änderungen in der EÜR :**

Seite 1 - Zeile 23, aus dem Feld 190 wird 195

Seite 1 - Zeile 24 aus dem Feld 191 wird Übertrag Zeile 11 Anlage LuF

Seite 1 - Zeile 25 neu: Übertrag Zeile 15 Anlage LuF

Seite 2 – Zeile 54 neu: Feld 225 Seite 2 – Zeile 56 neu: Feld 228 Seite 2 – Zeile 57 neu: Feld 229 Seite 2 – Zeile 58 neu: Feld 226 Seite 2 – Zeile 59 neu: Feld 227 Seite 2 – Zeile 71: Die Felder 217 + 218 gibt es nicht mehr Seite 3 – Zeile 91 neu: Feld 240 Seite 3 – Zeile 92 neu: Feld 241 Seite 3 – Zeile 93 neu: Feld 242 Seite 3 – Zeile 94 neu: Feld 243 Seite 3 – Zeile 95 neu: Feld 244 Seite 3 – Zeile 96 neu: Feld 245

## **Neues zusätzliches Menüsystem**

Von der Hauptmaske aus können jetzt alle Menüpunkte der T-Winfibu aufgerufen werden. Dazu wurde das Formular vergrößert, damit alle Menüpunkte drauf passen. Die Aufteilung entspricht dem normalen Menüaufbau, welches natürlich weiterhin vorhanden ist. Mit einem Klick auf den entsprechenden Menüpunkt wird dieser aufgerufen. Bewegt man die Maus über einen Menüpunkt, ändert sich dieser aber nicht optisch, wie es bei anderen Schaltflächen in Windows meist der Fall ist.

Neben dem schnelleren Aufrufen der Winfibu Programmpunkte, verbessert es die Menüpunkte, wenn die T-Winfibu mit einem neueren Access Datenbanksystem betrieben wird. Dort wird das Fibu-Menü über das Office Menüband / Add Ins nur 3-zeilig gedrückt oben links angezeigt.

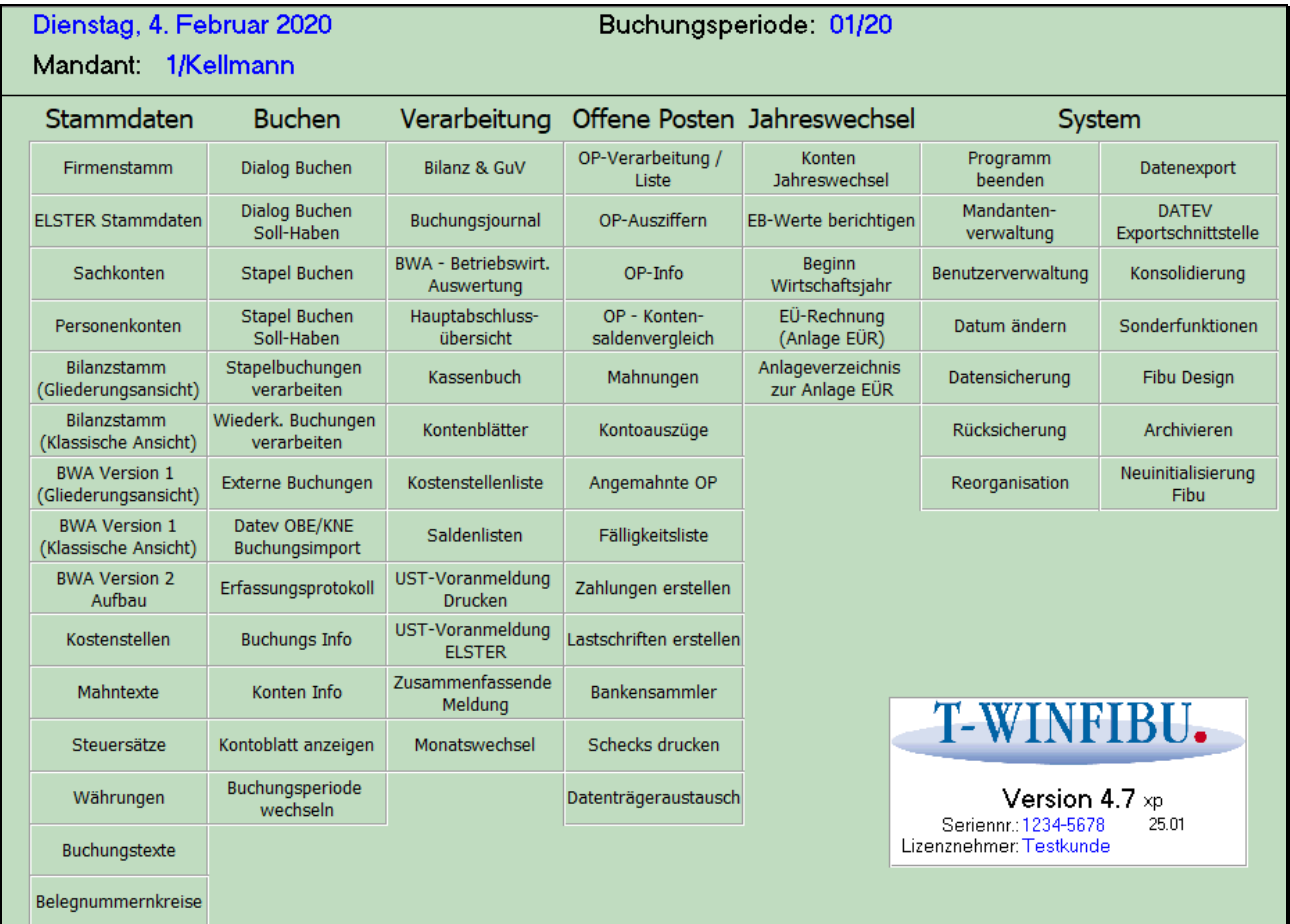

Im Menüpunkt "System / Fibu Design" kann das Menü ein- und ausgeblendet werden.

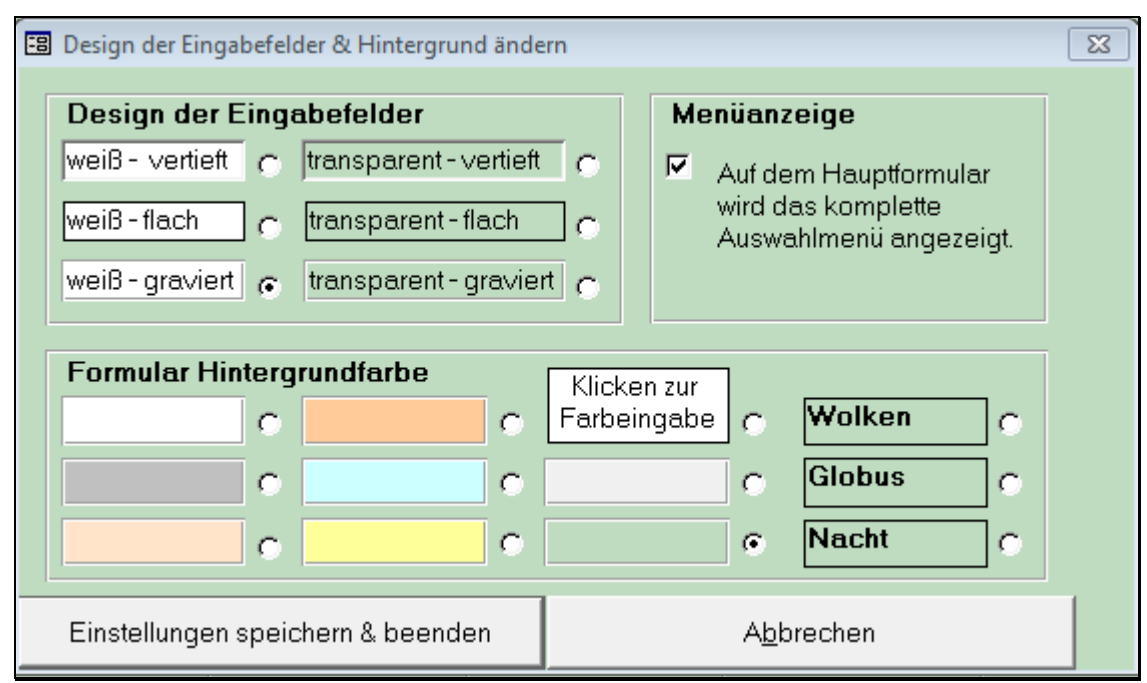